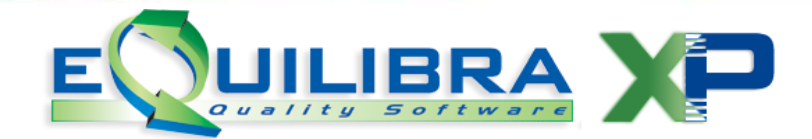

# **Convezione Costruzione Video**

Elenchiamo alcune procedure necessarie all'utilizzo corretto di eQuilibra.

## Uso della Tabella di Ricerca

La Tabella di Ricerca (NewOkCodXp) è stata implementata in modo da diventare un potente strumento che non serve solo a ricercare i dati ma consente di personalizzare le ricerche, creare stampe personanalizzate, esportare i dati in diversi formati per essere elaborati esternamente.

Inoltre ogni tabella di ricerca può arricchirsi di "**bottoni**" che a seconda del tipo di archivio che si consulta può fornire diversi risultati quali ad esempio: le vendite di un articolo di magazzino, gli acquisti da un fornitore, i movimenti di un sottoconto contabile.

Con la versione 9.1.002 e successive la tabella di ricerca si apre in interrogazione dell'archivio e presenta diversi tasti funzione (bottoni), alcuni sempre attivi in qualsiasi interrogazione ed altri con funzionalità specifiche per i singoli archivi.

La tabella di ricerca è costituita da 3 oggetti fondamentali:

#### [eQgrid](http://www.siware.eu/documentazione/eQgrid/PDF/eqgrid.PDF)

raggruppa i bottoni sempre presenti nelle interrogazioni

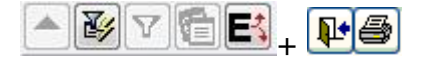

#### **[eQinterrogazioni](http://www.siware.eu/documentazione/eQgrid/PDF/eqgrid.PDF#eQInterrogazioni)**

raggruppa i bottoni per le interrogazioni degli archivi Clienti **ca**, Fornitori Fa Articoli di magazzino  $\boxed{\mathbf{F}}$ .

#### eQget

è l'oggetto con il quale si definiscono alcuni standard di interrogazione.

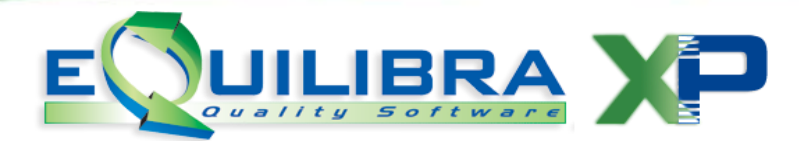

# Tasti Funzione

I Tasti Funzione sono normali comandi utilizzati in eQuilibra. Tipicamente si presentano come segue:

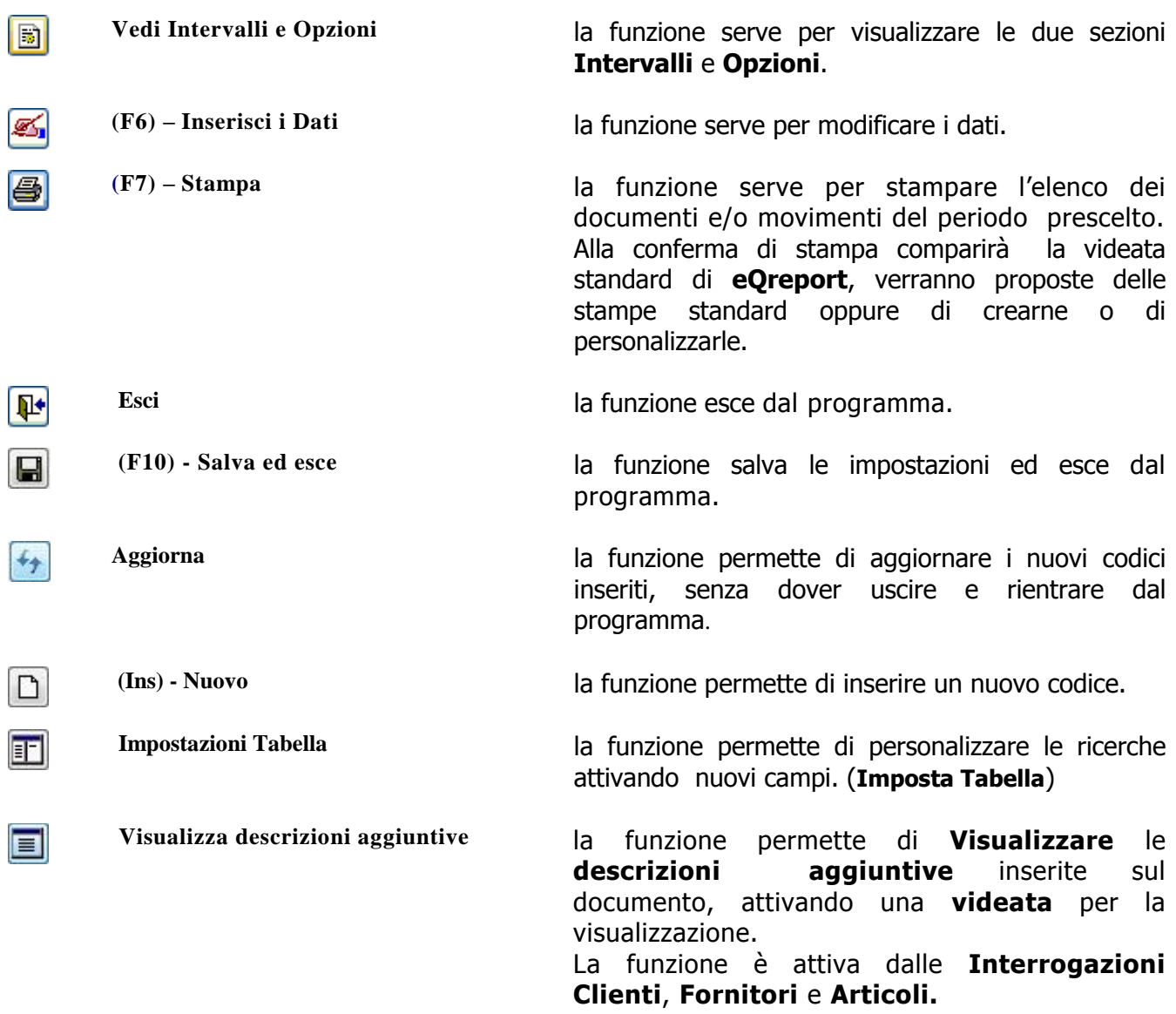

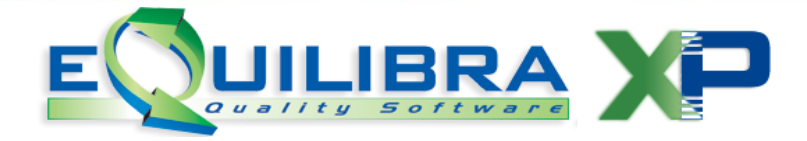

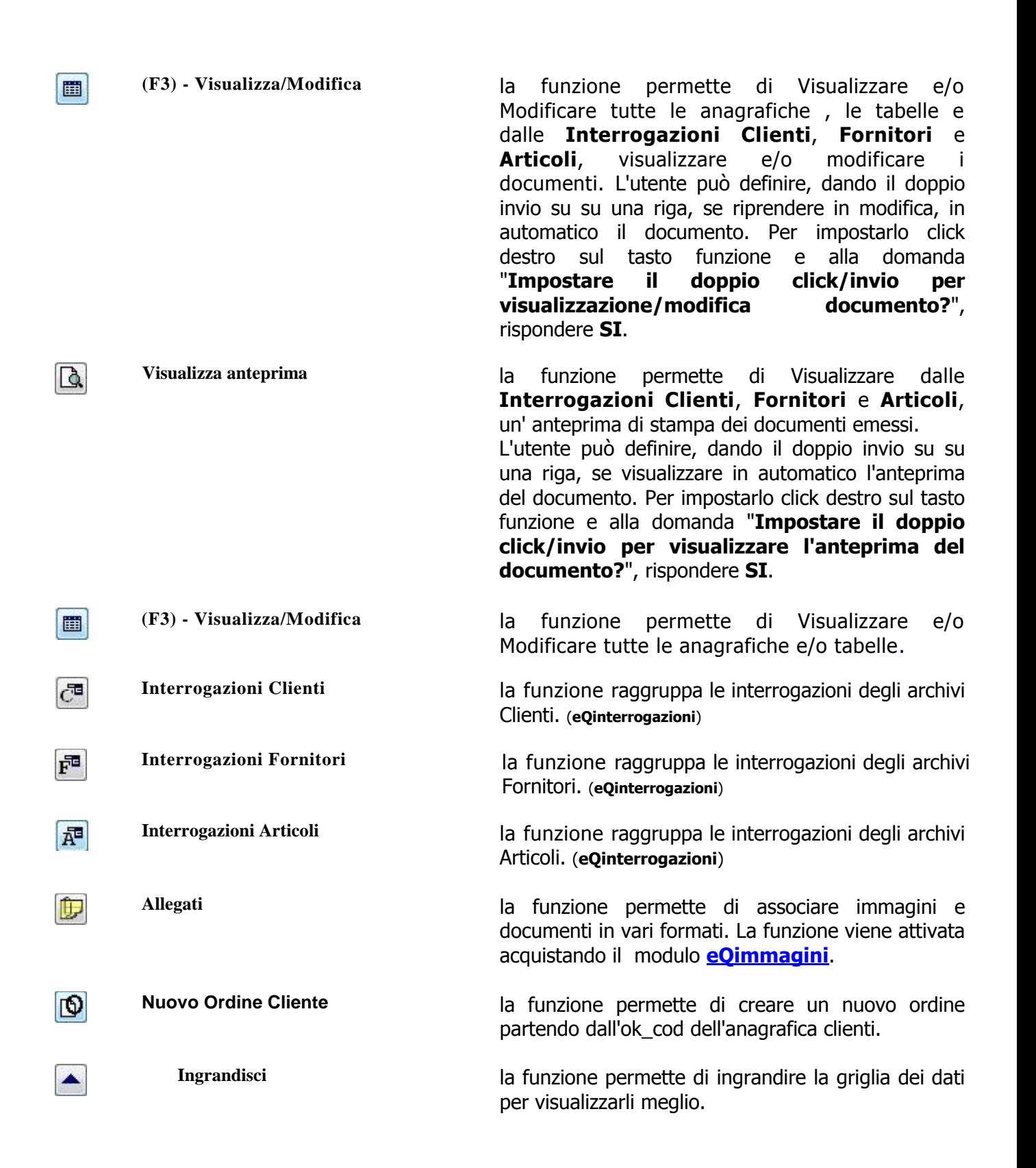

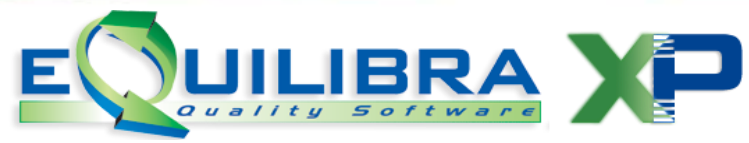

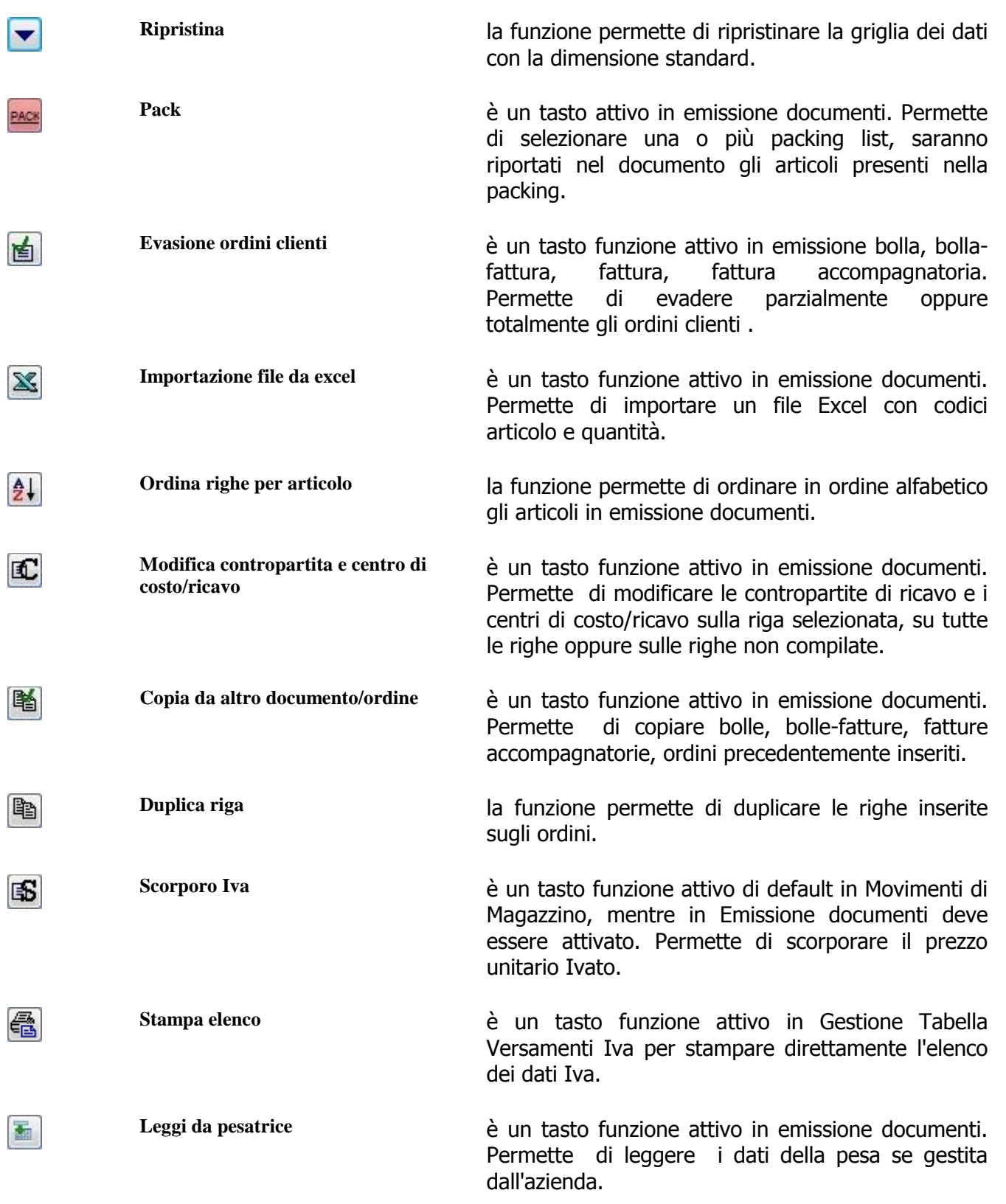

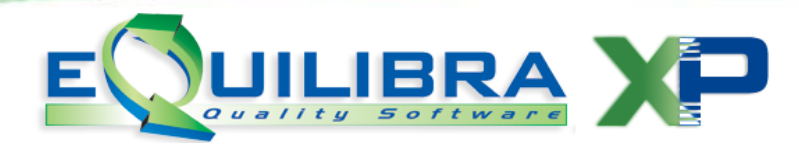

# <span id="page-4-0"></span>Ricerca Contestuale

Su tutti i campi a sfondo giallo è possibile attivare la ricerca sull'archivio nei seguenti modi:

click sul bottone

click destro sullo sfondo giallo

CTRL + INVIO sullo sfondo giallo

Queste procedure richiamano l'ok cod sulla tabella a cui si riferisce il campo.

# Campi Note

Su tutti i campi a sfondo blu è possibile attivare un Campo "Note" dove è possibile inserire delle note e salvarle.

Per attivarlo:

click destro sullo sfondo blu

CTRL + INVIO sullo sfondo blu

Viene richiamata la videata , riportata qui di seguito, si potranno inserire diverse note e salvarle col tasto funzione **(F10) - Salva ed esce**.

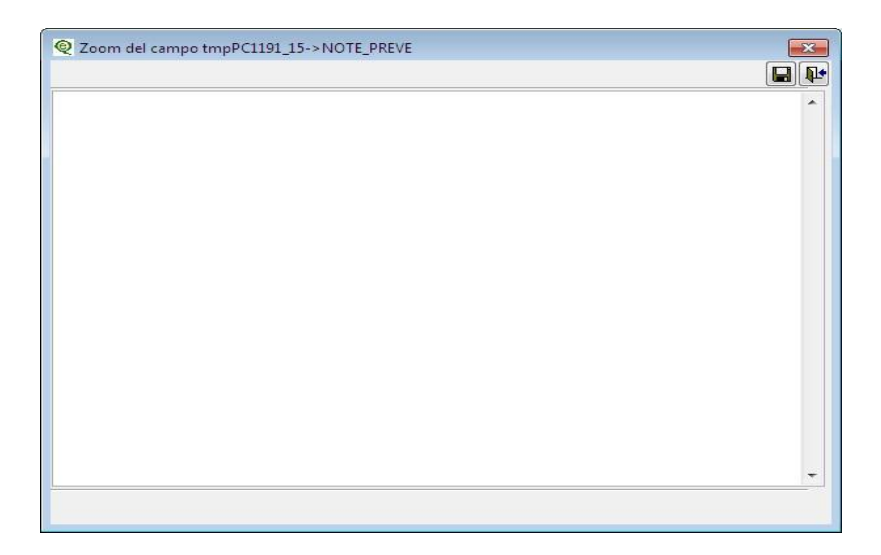

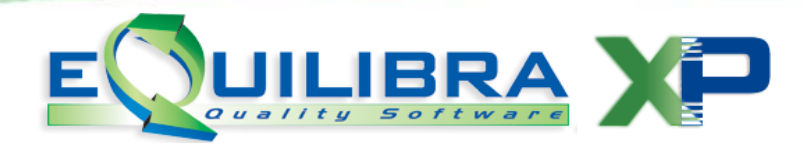

## Selezione Valori Da - A

Le selezioni standard di eQuilibra prevedono che ogni volta che sia necessario selezionare in un arco di dati **Da - a** lo standard grafico sia lo stesso:

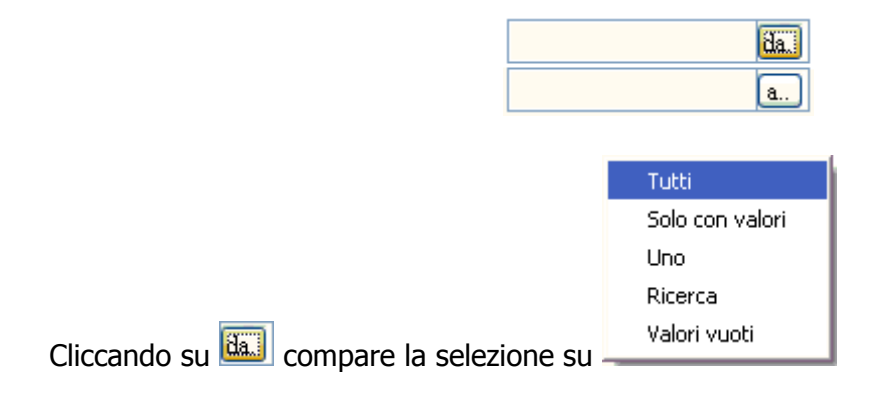

Selezionando:

**Tutti** viene automaticamente lasciato vuoto il campo iniziale ed il finale con il valore maggiore previsto in archivio.

**Solo con valori** vengono automaticamente compilati con il primo e l'ultimo codice in archivio.

**Uno** viene attivata la **[Ricerca Contestuale](#page-4-0)** per indicare un solo codice. Non sarà richiesto il campo <u>a.</u>

**Ricerca** viene attivata la Ricerca per indicare il codice richiesto.

**Valori vuoti** questa selezione consente di lasciare vuoti sia il valore iniziale che quello finale.

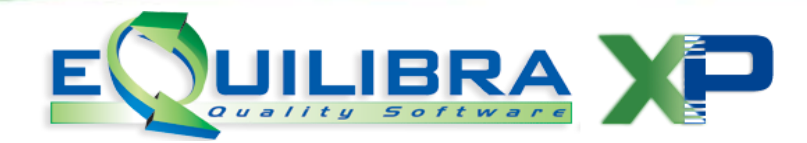

## **Megatooltip**

Il **megatooltip** è una nuova finestra che consente di avere in un'unica "**scheda**" gli agganci di uso piu' frequente legati alle anagrafiche dei clienti, dei fornitori e degli articoli.

Il megatooltip è utilizzabile in tutti i programmi in cui è richiesto il codice (Cliente/ Fornitore/Articolo), oltre che sulle eqGrid (griglie), sui campi di input su fondo giallo **Da a** oppure nei risultati delle ricerche in cui è prevista la colonna Cliente, Fornitore o Articolo.

Il megatooltip si attiva cliccando con il **tasto destro del mouse** sul campo **Da - a**, (il campo codice deve essere compilato), oppure sulla **colonna cliente**, f**ornitore o articolo** della griglia.

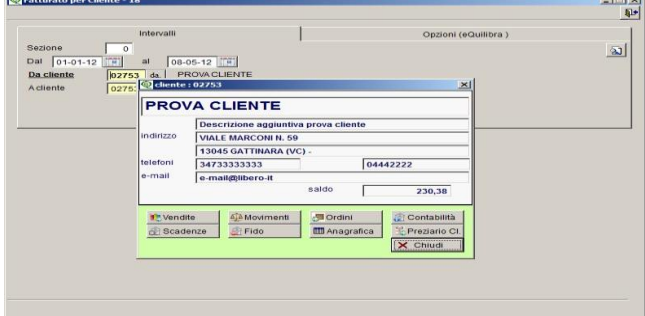

Nella videata **megatooltip** vengono visualizzate le informazioni principali relative al cliente/fornitore/articolo, (ragione sociale, ragione sociale aggiuntiva, indirizzo, telefono, e-mail, descrione articolo, giacenza ecc.). **Attivato il Megatooltip il programma evidenzia in azzurro la riga su cui si è posizionati.**

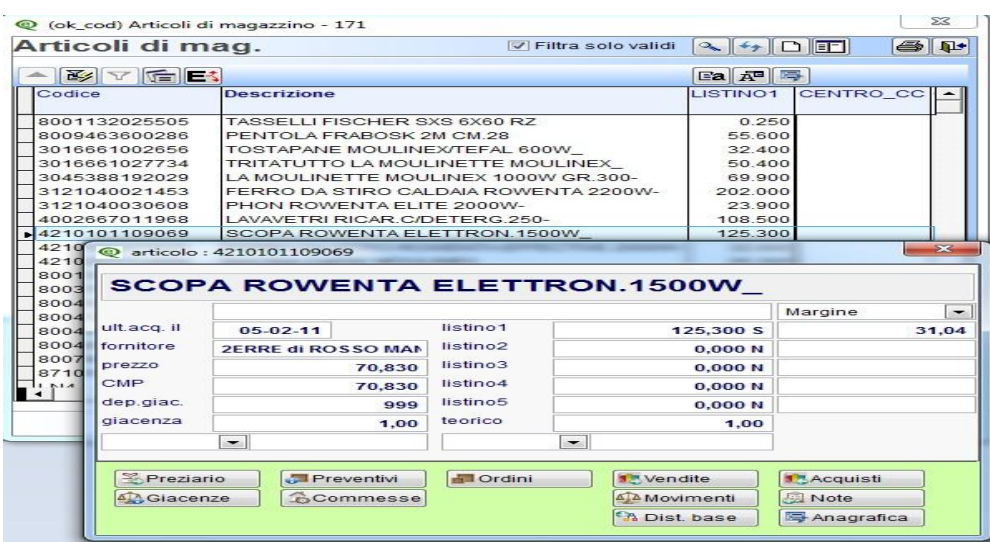

Sono anche disponibili i bottoni presenti in **[eQinterrogazioni](http://www.siware.eu/documentazione/eQgrid/PDF/eqgrid.PDF#eQInterrogazioni)**.

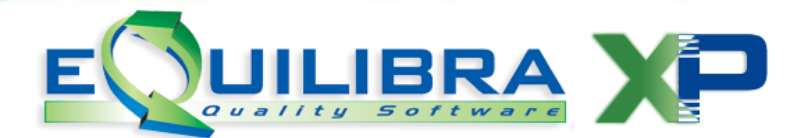

Volendo è possibile personalizzare, il **megatooltip articoli** impostando un deposito, in **Strumenti-Opzioni-Finestre,** sul megatooltip articoli verranno visualizzate solo le giacenze di quel deposito.

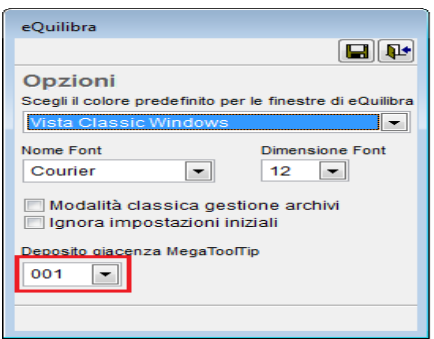

## Click Per Vedere il Calendario

Cliccando sui campi data che hanno a fianco il simbolo  $\left| \begin{array}{l} \hline \ \hline \ \hline \ \end{array} \right|$  si presenta il calendario.

Se la data non è impostata automaticamente il calendario visualizzato è quello del mese corrente e viene cerchiato il giorno "oggi".

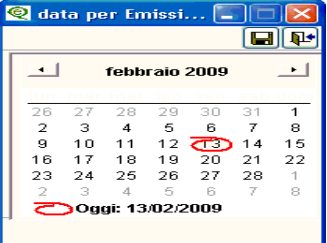

Se la data è già pre-impostata <sup>13-02-09</sup> cliccando su bottone verrà visualizzato il calendario del mese del giorno impostato:

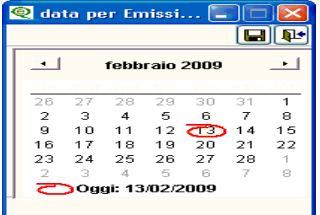

Cliccando sulla freccia  $\Box$  si visualizza il mese precedente, cliccando sulla freccia  $\Box$  si visualizza il mese successivo.

Cliccando su un giorno specifico lo si seleziona e cliccando sul bottone  $\Box$  salva verrà visualizzato nella maschera iniziale.

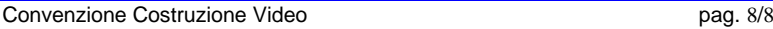